# KOSTAL Solar App en modo PRO

Cómo escanear, reservar y canjear PLENTICOIN por un código de activación en 3 sencillos pasos

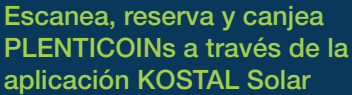

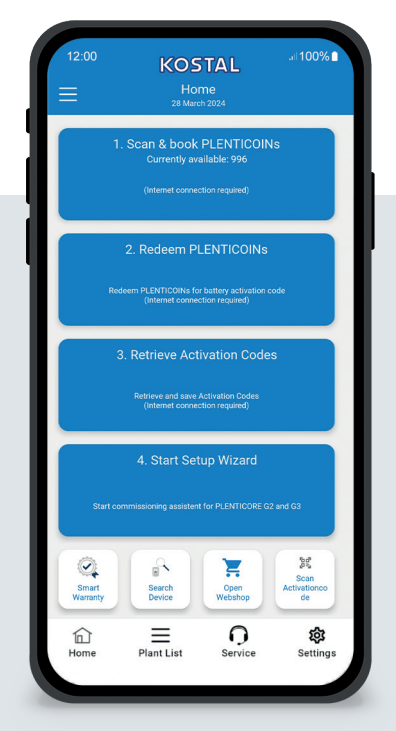

# La pantalla de inicio a simple vista

Para poner en servicio un producto KOSTAL con una ampliación funcional (por ejemplo, activación de la batería), siga los siguientes pasos. Para ello, abra la aplicación KOSTAL Solar y cambie al modo PRO.

# Paso 1: Escanear y reservar PLENTICOINs

Seleccione este paso para escanear una tarjeta PLENTICOIN. Al escanearla, aumenta el número de PLENTICOIN de su cuenta de empresa en la KOSTAL Solar Webshop. Este botón también te muestra el número de PLENTICOINs disponibles.

## Paso 2: Canjear PLENTICOINs

Seleccione este paso para canjear PLENTICOINs existentes en su cuenta de empresa por una ampliación de función (por ejemplo, activación de batería).

# Paso 3: Recuperar el código de activación

Seleccione este paso para recuperar un código de activación (canjeado previamente por PLENTICOINs) y guárdelo en su smartphone/tableta.

Consejo: Realice este paso antes de la puesta en servicio. También puede realizar la puesta en marcha sin conexión utilizando los códigos de activación guardados en su smartphone/tableta.

Nota: Necesita una conexión a Internet para los pasos (1 a 3).

# Cómo cambiar al modo PRO

Android<sup>1</sup>:

Haga clic en el menú de la parte superior izquierda y, a continuación, en el botón "Función PRO".

## iOS<sup>2</sup>:

Haz clic en el icono de usuario de la parte superior izquierda. A continuación, selecciona "Pro app".

Importante: Para utilizar el modo PRO, necesita el rol "Instalador" en el terminal KOSTAL Solar.

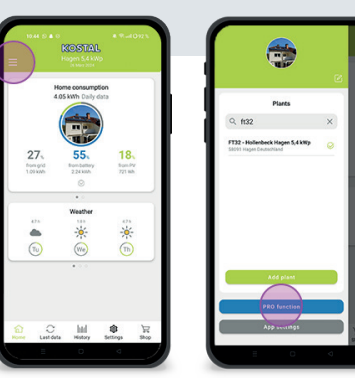

#### a partir de la versión 1.4.92 2 a partir de la versión 1.1.51 (544)

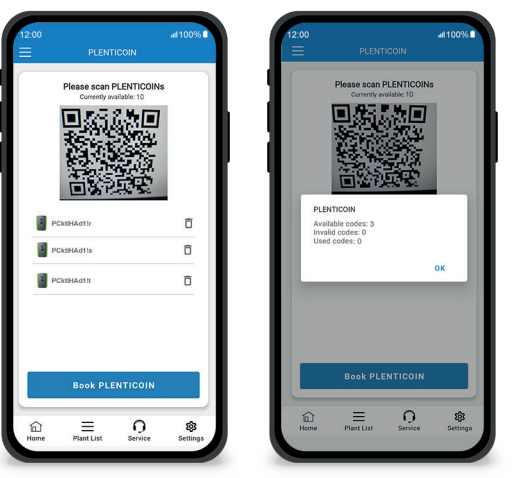

# Paso 1: Escanear y reservar PLENTICOINs

En este paso, puede escanear el código QR de su tarjeta PLENTICOIN existente (imagen de la izquierda). Aquí también encontrará información sobre los PLENTICOIN disponibles actualmente en su cuenta de empresa.

A continuación verá una lista de códigos PLENTICOIN escaneados. Haga clic en "Reservar PLENTICOIN" para añadirlos a su cuenta de empresa. Si no desea utilizar un PLENTICOIN escaneado, puede eliminarlo haciendo clic en el icono "Papelera".

Haga clic en "Reservar PLENTICOINs" para ver un mensaje de éxito sobre los códigos PLENTICOIN reservados en su cuenta de empresa (imagen de la derecha). Confirme este paso con "OK". A continuación, vuelva a la página de inicio haciendo clic en el botón "Inicio" en la barra inferior

Continúa en la pág. 2.

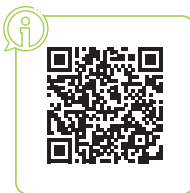

Rápido y sencillo: Escanear y reservar PLENTICOINs

KOSTA

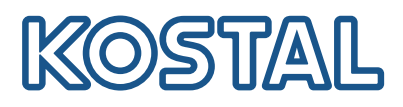

**KOSTA** 

 $\Omega$ 

# KOSTAL Solar App en modo PRO

Cómo canjear PLENTICOINs por un código de activación

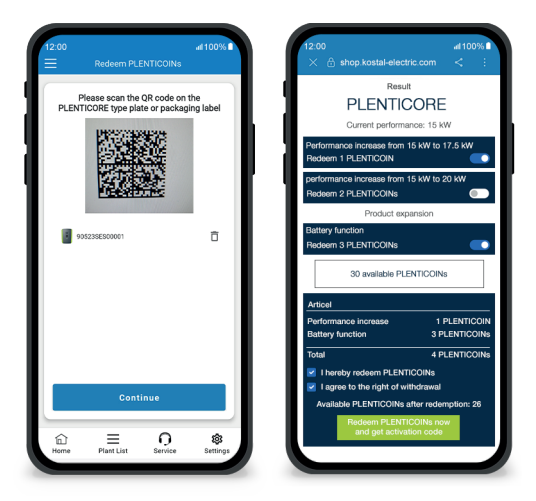

# Paso 2: Canjear PLENTICOINs

En este paso, escanee el código QR (imagen de la izquierda) que aparece en la placa de características lateral del PLENTICORE o en la etiqueta existente en la caja de embalaje de PLENTICORE. A continuación, haga clic en "Siguiente".

En el siguiente paso (imagen de la derecha), la KOSTAL Solar webshop muestra la ampliación de funciones disponible (p. ej., activación de la batería), el número necesario de PLENTICOINs (por ejemplo, 3 PLENTICOINs) y el número de PLENTI-COINs disponibles actualmente en la cuenta de su empresa.

Confirme el canjeo (casilla 1) y la declaración de cancelación (casilla 2). Haga clic en "Canjear PLENTICOIN ahora y recuperar el código de activación". El número de PLENTICOINs se reducirá.

# Paso 3: Recuperar códigos de activación

En este paso, recuperas los códigos de activación - canjeados previamente por PLENTICOINs. Estos se guardan automáticamente en su smartphone/tableta. Tenga en cuenta que este paso es importante para la siguiente puesta en servicio, ya que le proporcionará el código de activación necesario (por ejemplo, activación de la batería).

Además, solo puede iniciar la puesta en marcha fuera de línea con un código de activación previamente guardado en su smartphone/tableta (por ejemplo, en caso de mala recepción de Internet).

¡Lo ha conseguido! Con los pasos 1 y 2, ha escaneado correctamente PLENTICOINs, los ha registrado y los ha canjeado por un código de activación necesario. Con el paso 3, ha recuperado su código de activación y lo ha guardado en su smartphone/tableta.

Ahora puede transferir el código de activación al producto KOSTAL mediante el asistente de configuración (paso 4).

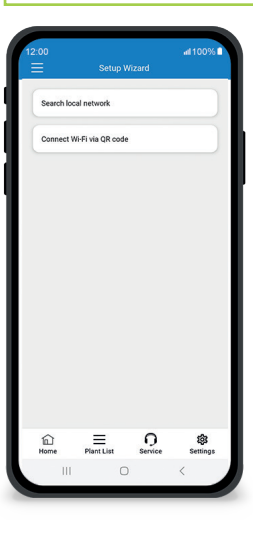

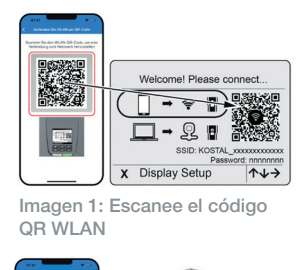

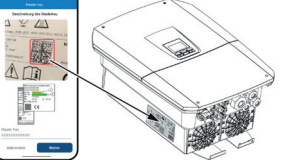

Imagen 2: Escanee el Master Key

## Paso 4: Iniciar el asistente de instalación

En este paso se inicia el Asistente de Configuración - posible para PLENTICORE plus G2 y PLENTICORE G3.

La puesta en marcha puede iniciarse sin conexión si ha recuperado previamente los códigos de activación y los ha guardado en su smartphone/ tableta (paso 3). Una vez establecida la conexión, los códigos de activación guardados en el dispositivo móvil se transferirán automáticamente.

Abra el asistente de configuración. Utilice su smartphone/tableta para escanear el código QR WLAN (fig. 1) que aparece en la pantalla del dispositivo. Conéctese ahora al punto de acceso WLAN del inversor.

A continuación, escanee la "Master Key" (figura 2) de la placa de características del inversor. Se establece la conexión con el servidor web y puede iniciarse el asistente de puesta en servicio.

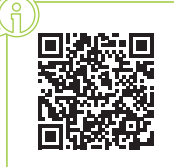